$\bullet$ 

# Linux, maar toch ook nog Windows o

# Hans Lunsing

U wilt naar Linux over, maar kunt één of meer Windows-programma's echt niet missen? Wanhoop niet, aan alles is gedacht. Het is in Linux mogelijk Windowsprogramma's te draaien, en wel op twee manieren:

- via een compatibiliteitslaag, in casu Wine
- via een virtuele machine, bijvoorbeeld VirtualBox.

## Wine

Windows programma's draaien met Wine is de aangewezen weg, als u niet over een Windows-licentie beschikt. Een nadeel van deze methode is dat hij niet voor elk willekeurig Windows-programma werkt. Dat wordt beter als u Wine originele Windows-DLL's laat gebruiken in plaats van zijn eigen Wine-DLL's, maar daarvoor hebt u dan wel weer een geldige Windows-licentie nodig. En dan is de oplossing via een virtuele machine waarschijnlijk bedrijfszekerder, en in elk geval eenvoudiger op te zetten.

In het artikel Een praatje over Wijn op blz. 24-31 van SoftwareBus 2007/5 heb ik uitgelegd hoe Wine in elkaar steekt en hoe het moet worden gebruikt om Windows-programma's te draaien. Ik ga er daarom hier niet verder op in. U vindt het artikel op onze website: http://www.dosgg.nl/linux/Wine.pdf.

## Virtuele machines

Als u een daarvoor geschikte Windowslicentie hebt kunt u Windows in een virtuele machine installeren, waarna u

daarbinnen elk gewenst Windows-programma kunt installeren en draaien. Een snelle processor, ten minste Pentium 4 of vergelijkbaar, is dan wel nodig. En omdat de virtuele machine in z'n eigen geheugenruimte draait is ook meer geheugen vereist dan alleen voor Linux nodig zou zijn: 512MB is wel het absolute minimum, en 1GB of hoger is beter.

En zijn verschillende virtuele machines beschikbaar, waarvan verscheidene gratis zijn. Ik noem hier Linux KVM, OEMU, VirtualBox, VMWare Workstation (niet gratis) en Server, en Xen. Ze hebben allemaal hun voor- en nadelen, maar persoonlijk ben ik toch wel gevallen voor VirtualBox.

#### VirtualBox

VirtualBox (http://www.virtualbox.org/) is erg gemakkelijk in het gebruik met zowel een grafische als een opdrachtregelinterface, en ondersteunt verschillende besturingssystemen als gastheer en als gast (De gastheer is het besturingssysteem waarbinnen de virtuele machine draait, en de gast is het besturingssysteem dat in de virtuele machine draait.). Daarbij komt dat systemen die in een virtuele machine van VirtualBox zijn geïnstalleerd, goed presteren. VirtualBox is er in twee versies: een opensource-versie en een commerciële versie die vrij is voor persoonlijk gebruik. De gangbare Linux-distributies bieden de open-source-versie aan. De commerciële versie heeft wat extra functionaliteit,

## 2008 2 SoftwareBus

die voor thuisgebruik normaliter echter niet van belang is.

Als het gastsysteem Windows of Linux is kunnen gast en gastheer zo goed mogelijk worden geïntegreerd door in het gastsysteem de VirtualBox Guest Additions te installeren. Deze zorgen er onder meer voor dat

- met de muis naadloos tussen beide systemen kan worden geschakeld,
- het klembord van de gast met de gastheer kan worden gedeeld,
- de gast toegang krijgt tot aan te wijzen gedeelde mappen van de gastheer, en
- automatisch in Windows kan worden ingelogd.

Via de gedeelde mappen kunnen gemakkelijk bestanden worden uitgewisseld, en kunnen programma's van het gastsysteem volkomen transparant met bestanden van de gastheer werken.

Bovendien maakt VirtualBox het mogelijk programma's van het gast-besturingssysteem naadloos te laten draaien op het bureaublad van het gastheer-besturingssysteem. Even afgezien van het uiterlijk heb je dan nauwelijks in de gaten dat zo'n programma in een virtuele machine met een eigen besturingssysteem draait. Het leuke is dat de Windows-taakbalk dan ook in het Linux-bureaublad is geïntegreerd. Bekijk onderstaande afbeelding maar eens.

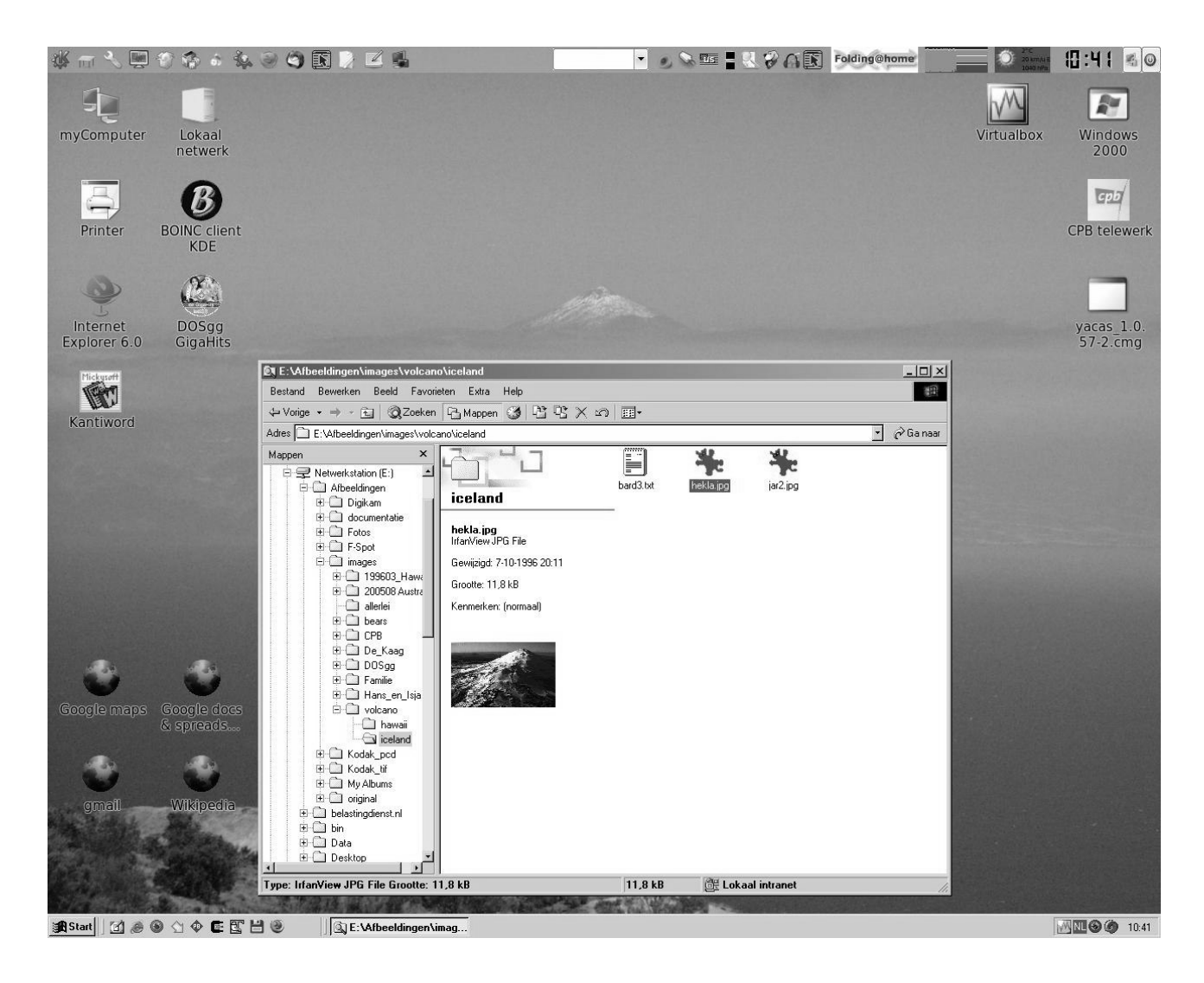

## VirtualBox installeren

Om dit voor elkaar te krijgen moet u Virtualbox 1.5.2 of nieuwer op uw systeem hebben geïnstalleerd. Het is het eenvoudigst om dat met het pakketbeheerssysteem van uw Linux-distributie toe doen. Als uw Linux-distributie alleen een oudere versie aanbiedt, moet u de nieuwste versie even van de Virtualboxwebsite halen. Voor de gebruikers van Debian en afgeleide distributies, zoals Ubuntu, is het erg gemakkelijk gemaakt: zij kunnen Virtualbox aan hun lijst van softwarebronnen toevoegen, waarna de nieuwste Virtualbox gewoon via het gebruikelijke pakketbeheer (Installeren/ Verwijderen) kan worden geïnstalleerd. Gebruikers van een op rpm gebaseerde Linux-distributie (openSUSE, Fedora, Mandriva, PCLinuxOS) moeten het passende rpm-pakket downloaden en kunnen het dan - met root-permissies - in een terminal installeren met het volgende commando:

rpm -ivh VirtualBox-xxx.rpm

waarin xxx afhangt van versie en distributie.

Nadat VirtualBox is geïnstalleerd, moet de kernel driver voor VirtualBox nog worden opgezet en geactiveerd. Dat gaat met de opdracht:

## /etc/init.d/vboxdrv setup

Of de driver dan inderdaad geladen is kunt u controleren met de opdracht

# lsmod | grep vboxdrv

Er moet dan een regel met 'vboxdrv' verschijnen. Gaat het allemaal goed dan kunt u VirtualBox starten vanuit het menu (het is misschien handig om ook een starticoontie op het bureaublad of in het paneel te zetten).

## Windows in een VirtualBox

Installeer nu Windows in een virtuele machine. Hoe dat moet wijst zich eigenlijk vanzelf, maar het kan geen kwaad de meegeïnstalleerde digitale handleiding paraat te houden. Als Windows eenmaal draait, is het aan te bevelen het Windows-bureaublad uit te schakelen door een kleine aanpassing van het register. Open de register-editor door in het startmenu voor 'Uitvoeren' te kiezen en dan 'regedit' in te tikken, gevolgd door Enter. Ga in het venster met de inhoud van het register, dat dan verschijnt, naar 'HKEY\_CURRENT\_USER > Software > Microsoft > Windows > Current Version > Policies > Explorer'. Maak in het rechter paneel een nieuw DWORD, noem het 'NoDesktop' en geef het de waarde 1. Dit heeft tot gevolg dat ook bij starten en afsluiten van Windows in de virtuele machine het Windows bureaublad met zijn icoontjes niet verschijnt. Om deze aanpassing aan te brengen moet u wel Administratorrechten hebben.

Nu moet u de VirtualBox Guest Additions nog in de virtuele machine installeren. Dat gaat heel eenvoudig: klik op 'Install Guest Additions' in het 'Device'-menu van het venster van de virtuele machine waarbinnen de gast, in dit geval Windows, draait. Er verschijnt dan een virtuele CD-ROM. Open deze en klik op 'VBoxGuestAdditions' om de installatie te starten. Volg verder de aanwijzingen totdat de installatie is afgerond. Tot slot moet de virtuele machine opnieuw worden geboot.

Wanneer Windows helemaal draait, gaan we het permanente toegang verlenen tot een map van het gastheersysteem, bijvoorbeeld uw home directory. Open het 'Device'-menu en klik op 'Shared Folders'. Dan verschijnt een venster met een keuze tussen 'Machine Folders' en 'Transient Folders'. Het eerste type gedeelde map is permanent gekoppeld aan de virtuele machine, het tweede type is tijdelijk en kan naar believen worden toegevoegd of verwijderd. Klik op 'Machine Folder' en dan op het icoontje met het plusje aan de rechterkant. Vul in het dan verschijnende venster 'Add Share' in welke map wordt gedeeld, bijvoorbeeld /home/kees, en geef deze map een naam, bijvoorbeeld 'Gastheer'. Dat is de naam waaronder hij beschikbaar wordt gesteld. Zorg ervoor dat er een vinkje staat voor 'Make Permanent'. Klik nu op OK en nog eens op OK, en klaar is Kees.

Nu kan in Windows aan deze map een driveletter worden toegekend. Open Verkenner. Open in het linker paneel ('Mappen') 'Mijn netwerklocaties', vervolgens 'Volledig netwerk' en tenslotte 'Virtual-Box Shared Folders'. De gedeelde map moet nu zichtbaar zijn als

geven zult u die hier aantreffen. Klik nu met de rechter muisknop op de gedeelde map en kies voor 'Netwerkverbinding maken'. U kunt dan een driveletter kiezen. Zorg er ook voor dat er een vinkje staat voor 'Opnieuw verbinding maken bij aanmelden'. Klik dan op de knop 'Voltooien', waarna Windows de netwerkverbinding maakt. U hebt nu in Windows met de gekozen driveletter toegang tot de gedeelde map.

## De VirtualBox wordt onzichtbaar

Tot dusver draait Windows nog steeds in het venster van de virtuele machine. Na al onze voorbereidingen is de tijd gekomen om Windows naadloos in Linux te laten werken. Klik daartoe op 'Seamless

> Mode' in het 'Machine'-menu van de virtuele machine. Er verschijnt dan een pop-up-schermpje, waarin staat hoe u tussen naadloze en normale modus kunt schakelen, en hoe u bij het menu van de virtuele machine kunt komen als Windows naadloos werkt en het venster van de virtuele machine niet meer zichtbaar is. Klik ten slotte op OK en de naadloze modus is een feit.

#### \\VBOXSVR\Gastheer

waarin 'Gastheer' ons voorbeeld is. Als u de deelmap een andere naam hebt ge-

U geniet nu alle voordelen van Linux, en kunt toch nog heel gemakkelijk bij uw oude vertrouwde Windows.

 $\hat{\sigma}$